## Manually Crashing the Windows during hangs

## **author: Alexandre Borges date: JUNE/23/2017**

Hello readers, how are you? Two days ago, I experienced a known situation: during a presentation about malware analysis, the malware caused a hang of my system (Win7 x86) for few minutes. Of course, as I was using a virtual machine (VMware), I could have suspended the environment and analyzed the **.vmem file**. However, I forced (through Windows) generating a manual crash dump for analyzing it using WinDbg (very convenient to me because I was handling a kernel malware) later. Many attendees asked how I was able to force this dump, so I decided to write a quick explanation for helping who needs this information.

Previously, I had configured my system for creating a manual crash dump when I try the following combination: *right CTRL + BACKSPACE* **(twice the last one)**. Obviously, you can create you own combination, but you need to search a keyboard mapping documentation.

Therefore, the steps for accomplishing are the following:

1. Configure your system for generating either a complete crash dump or a kernel dump. Go to Control Panel -- System (or press **[WINDOWS KEY] + Pause**). There, click on **Advanced System Settings Startup and Recovery Settings** and configure the system as shown below:

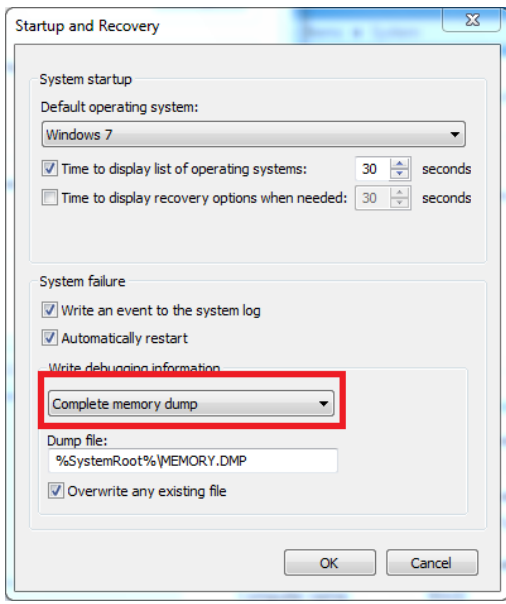

2. Verify whether the system has enough space in the page file for the dump. Go to **Control Panel → System** (or press [WINDOWS KEY] + Pause). There, go to Advanced tab **→ Performance → Settings → Advanced → Change** and make the page file big enough (for example, I usually reserve 50% more than RAM size, but it is not a rule):

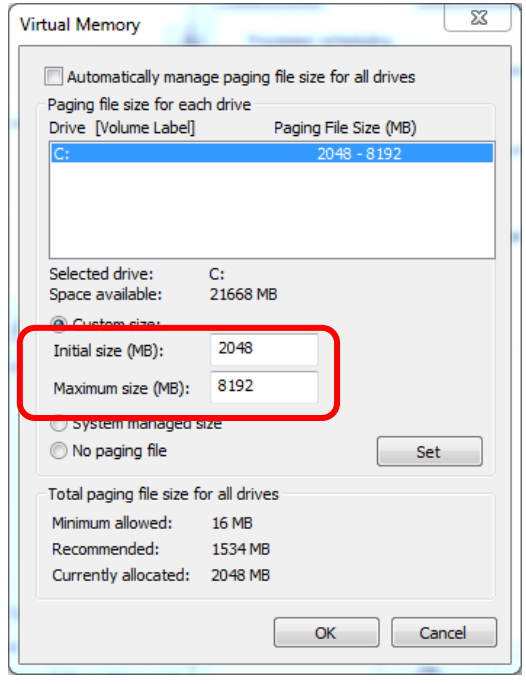

**As this system has only 1 GB RAM, so I have reserved 2 GB as minimum and limited the page file at 8 GB. Please, note that I unchecked the "Automatically manage paging file size for all drivers" option.** 

3. Check whether the keyboard is either PS/2 or USB. Take care here because even modern computers have shown PS/2 keyboard. Thus, go to **Control Panel System** (or press **[WINDOWS KEY] + Pause**). From there, go to **Hardware tab Device Manager**. A similar screen should appear:

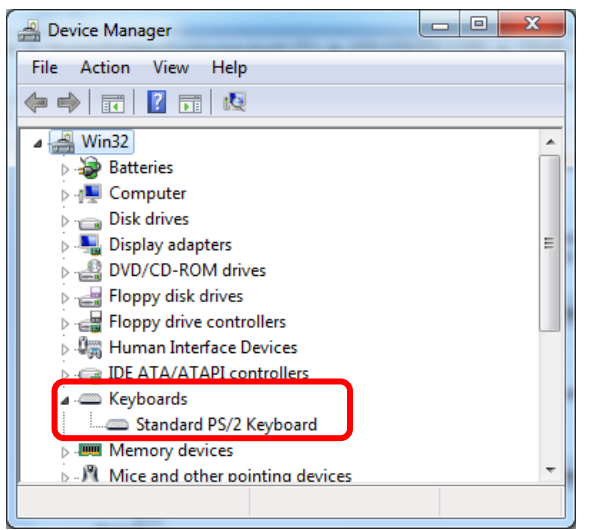

If your system has a **PS/2 keyboard** like mine, so you should create the following keys and values at

**HKEY\_LOCAL\_MACHINE\SYSTEM\CurrentControlSet\services\i8042prt** as shown below:

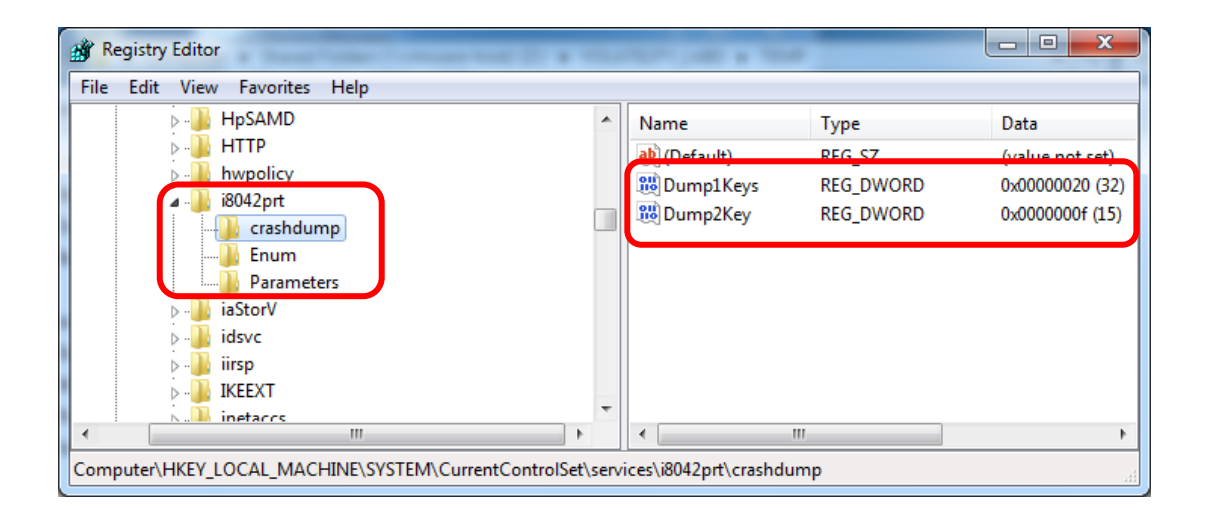

Where:

- The path is **HKEY\_LOCAL\_MACHINE\SYSTEM\CurrentControlSet\services\i8042prt**
- The "**i8042prt**" represents PS/2 keyboard.
- The **crashdump** key does not exist by default, so you have to create it.
- The **Dump1Keys** containing the value of **0x20** means the **left CTRL key**.
- The **Dump2Key** containing the value of **0xf** means the **Backspace key** (that must have pressed twice).

If your keyboard is USB, so you have to create the same key and values at **HKEY\_LOCAL\_MACHINE\SYSTEM\CurrentControlSet\services\kbdhid** as shown below:

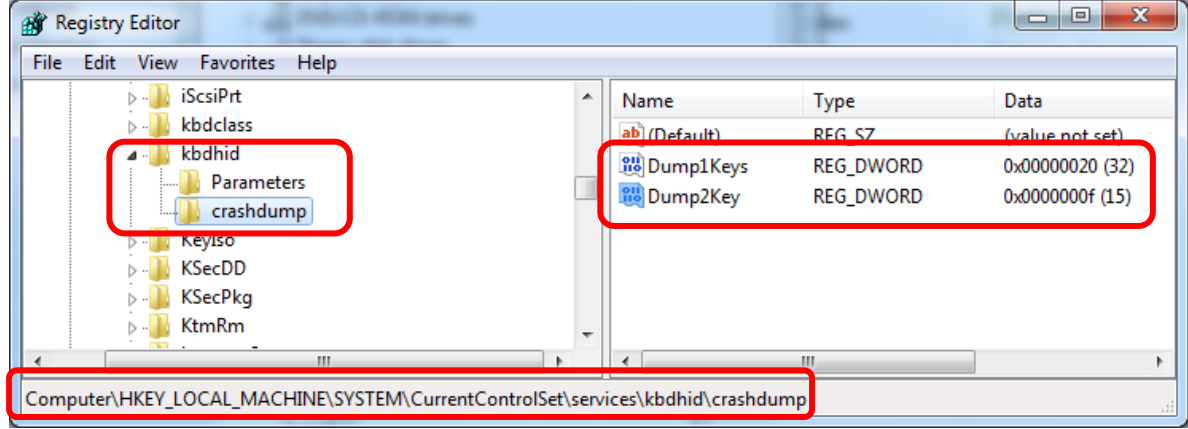

Where:

- The path is **HKEY\_LOCAL\_MACHINE\SYSTEM\CurrentControlSet\services\kbdhid**
- The "**kbdhid**" represents USB keyboard.
- The **crashdump** key does not exist by default, so you have to create it.
- The **Dump1Keys** containing the value of **0x20** means the **left CTRL key**.
- The **Dump2Key** containing the value of **0xf** means the **Backspace key** (that must have pressed **twice**).
- 4. Finally, to force the configuration to take effect, reboot the system. After the initialization, try to crash the system by pressing **left CTRL + BACKSPACE** (this key must be pressed **twice**). If everything is OK, the system will crash and a file named memory.dmp will be generated at **C:\Windows** directory.

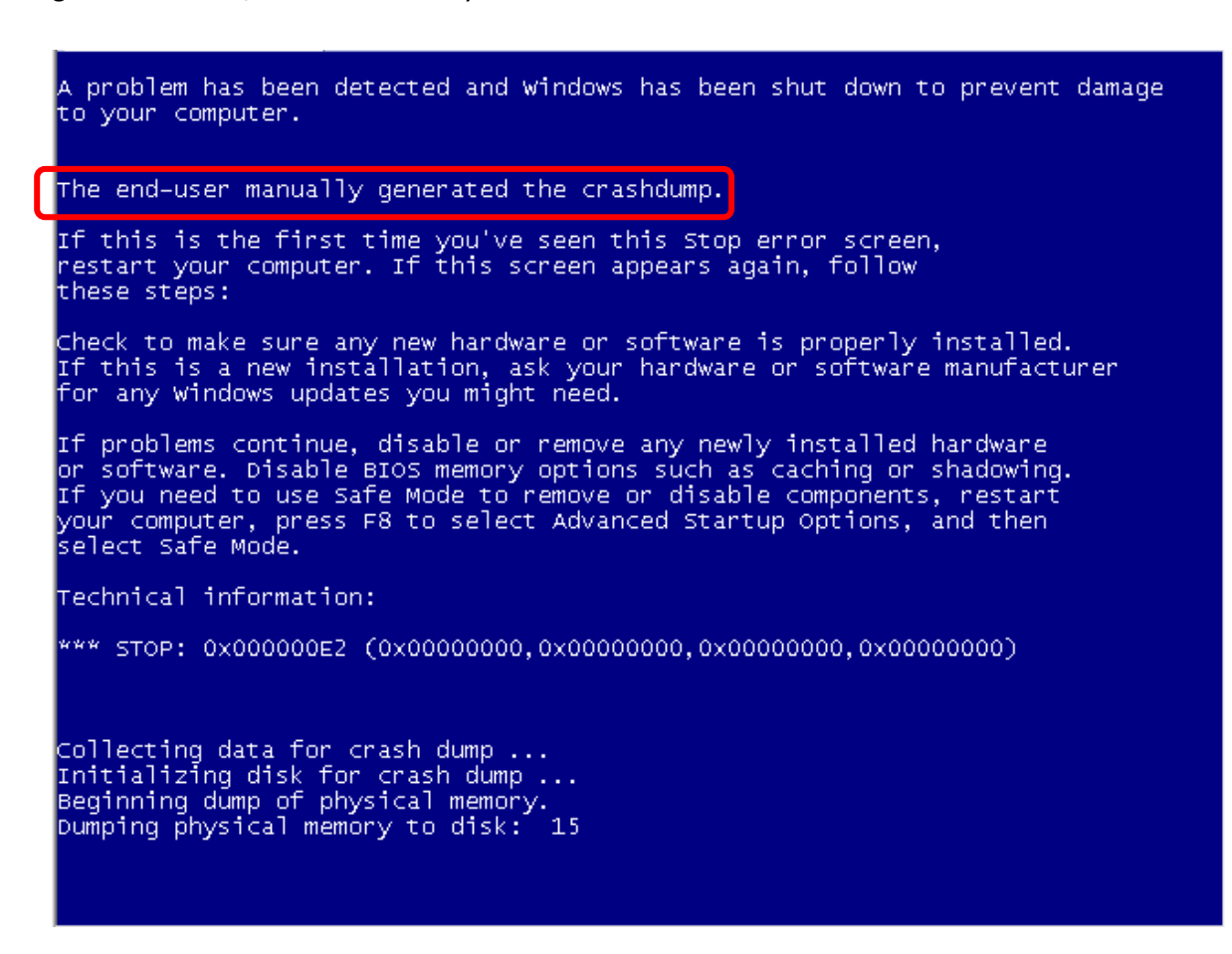

5. We could open the WinDbg and make a last check on this dump. Thus, copy the dump to another folder (**C:\dumps**, for example) for avoiding facing problems with permission. Afterwards, open the **WinDbg** and go to **Open Crash Dump** option. Navigate to **C:\dumps** and choose our dump file (**memory.dmp**) as shown below:

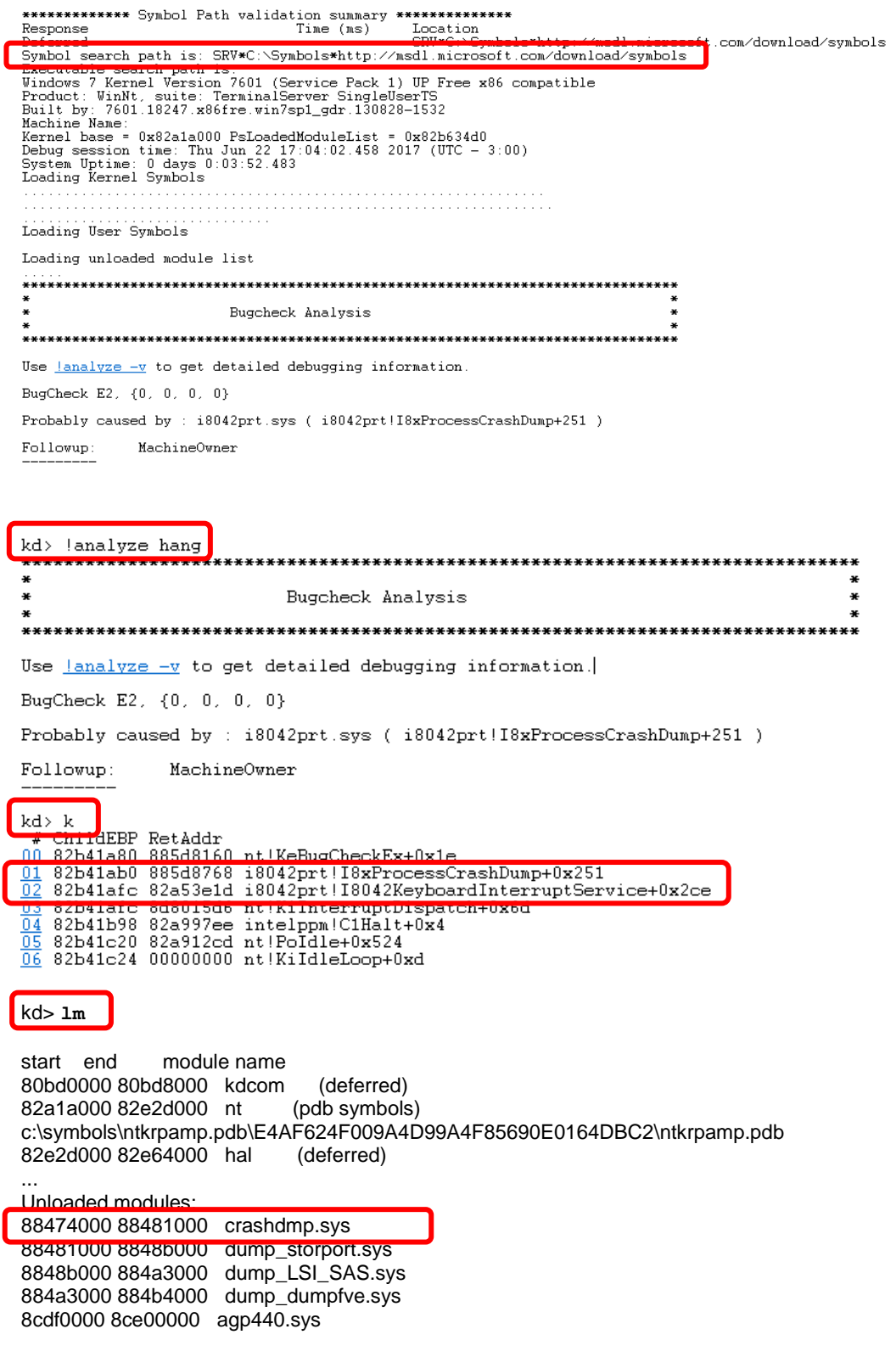

I hope it helps you. Have a nice day.

**Alexandre Borges.**